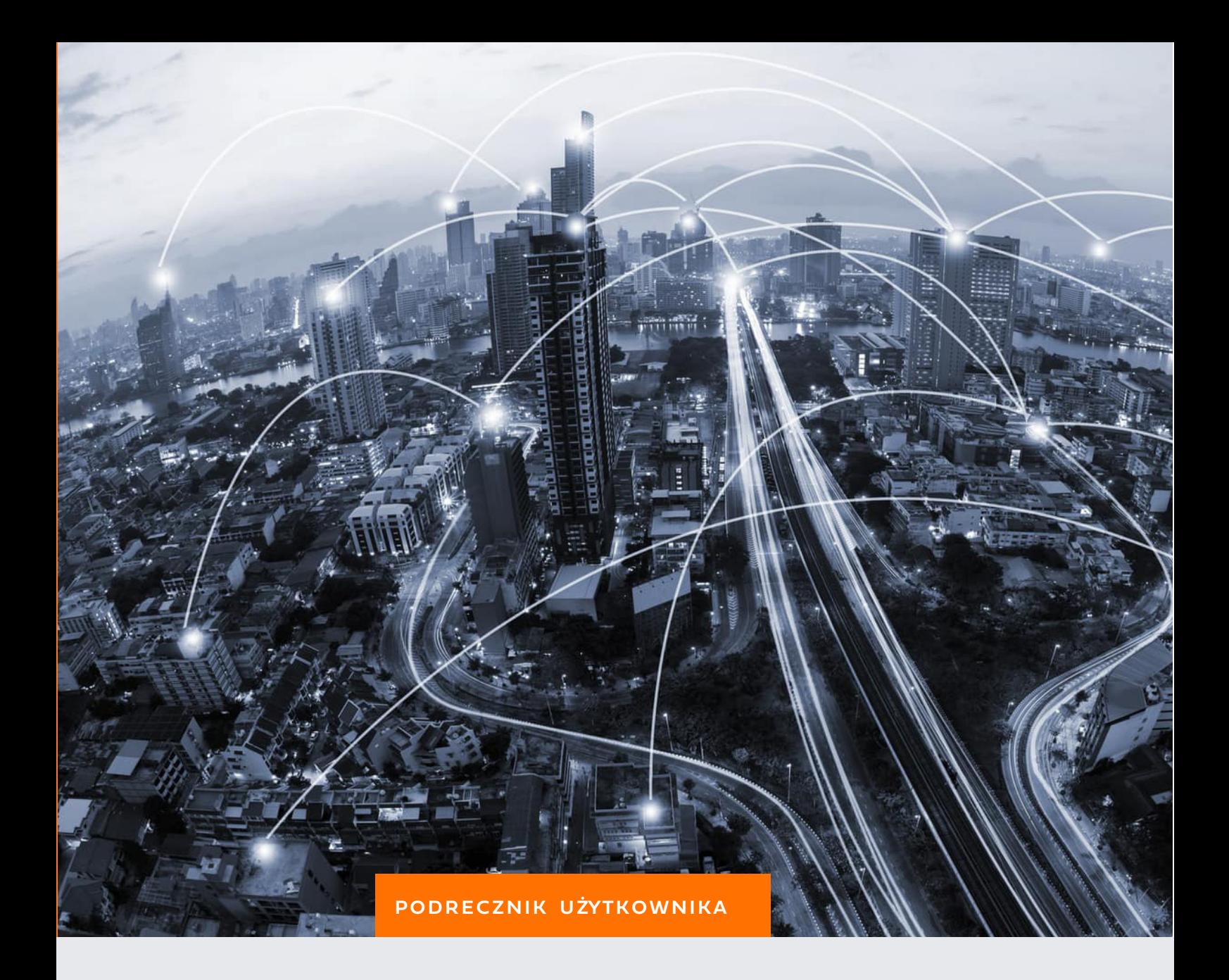

# GRAFFITI@

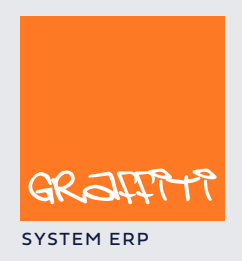

SYSTEM ERP SYSTEM ERP SAND THE STATE SYSTEM ERP AND THE SYSTEM. GENERAL SYSTEM ERP.

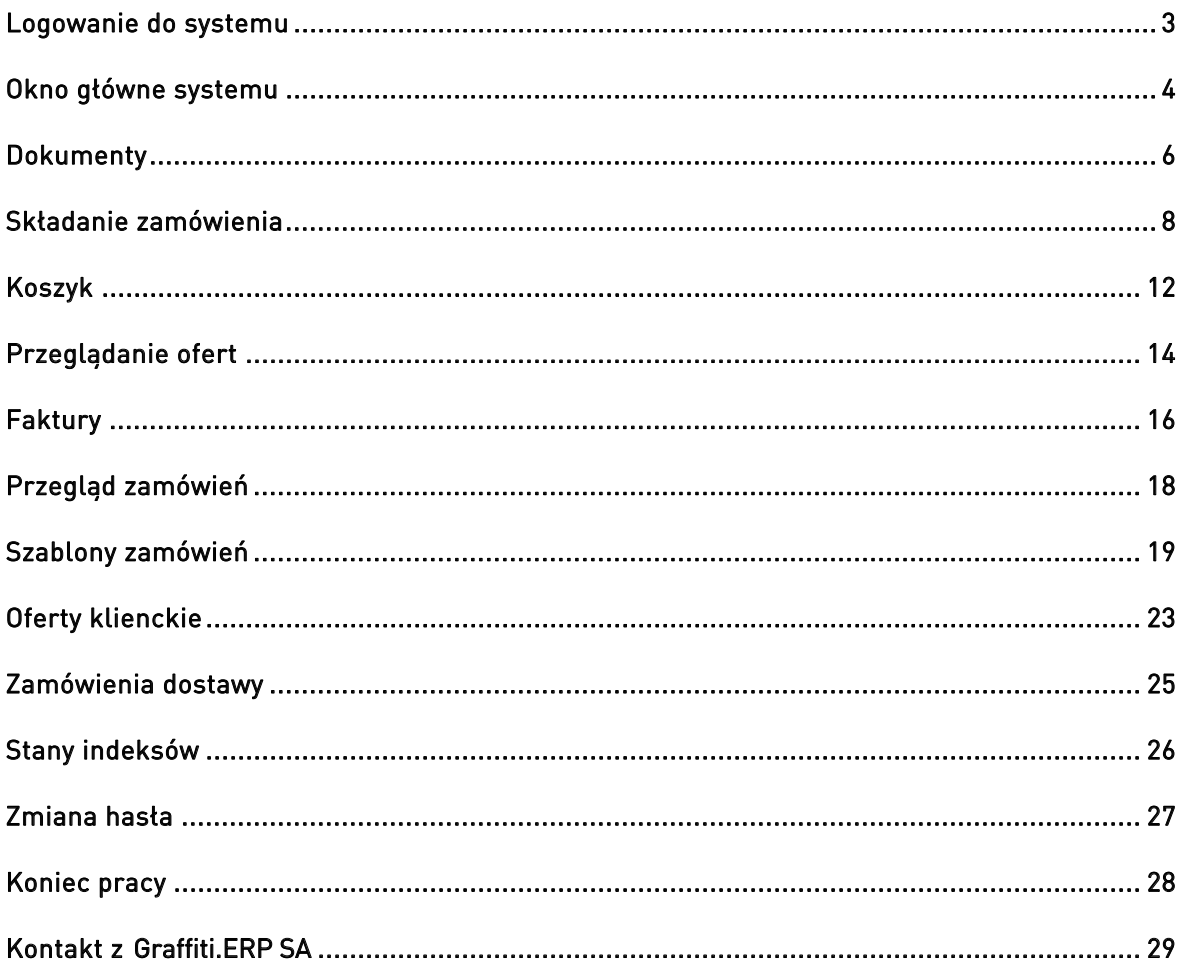

Wymaganiem podstawowym, które umożliwia zalogowanie się do systemu Graffiti@ jest przeglądarka internetowa. Po jej uruchomieniu należy wpisać odpowiedni adres internetowy, pod którym znajduje się sklep. W rezultacie na ekranie powinno pojawić się okno powitalne sklepu internetowego.

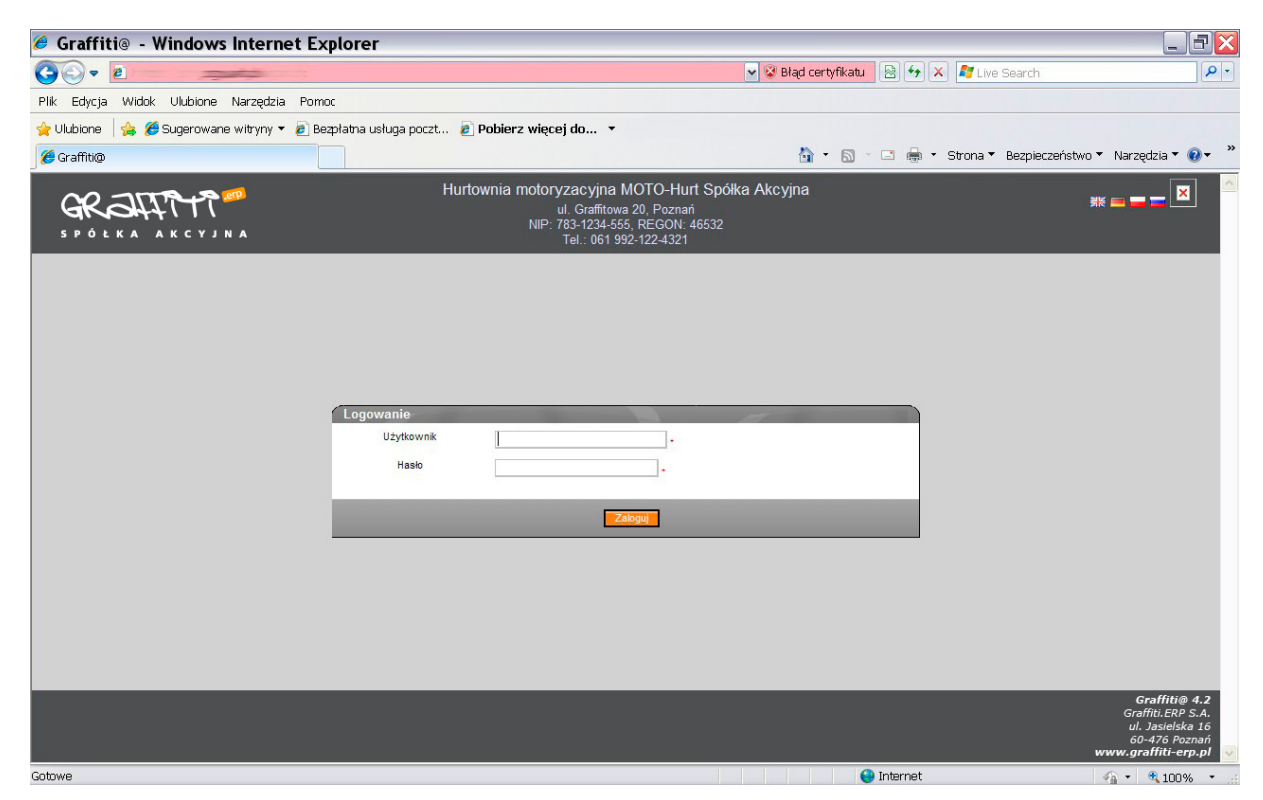

Ilustracja 1. Ekran powitalny – Logowanie

Rozpoczęcie pracy należy rozpocząć od wpisania swojej nazwy użytkownika oraz hasła we wskazanym miejscu na stronie. Jeżeli proces uwierzytelnienia przebiegnie prawidłowo nastąpi zalogowanie do systemu Graffiti@.

#### Okno główne systemu

Po zalogowaniu do systemu Graffiti@ użytkownik otrzymuje zestaw możliwych do wykonania czynności. Są one usystematyzowane w ramach Menu znajdującego się w lewym bocznym panelu strony, a zaraz po logowaniu są także widoczne w części operacyjnej strony. Elementem stałym dla układu strony jest logotyp górny, który zawiera informacje o firmie, do której sklep należy, logo oraz możliwości przełączania tryby wielojęzykowego. Kolejnym elementem stałym jest ramka dolna okna, która zawiera informacje o aktualnie zalogowanym kliencie sklepu.

Podstawowe możliwości, które posiada użytkownik Graffiti@ to:

Strona główna – powrót z dowolnego poziomu strony sklepu do widoku przedstawionego na Ilustracji 2

Dokumenty – lista powiadomień od właściciela sklepu dla klienta (gdzie klientem jest zalogowany użytkownik)

Składanie zamówień – konstruowanie kolejnych pozycji zamówienia z listy produktów/towarów znajdujących się w magazynie

Koszyk – potwierdzenie zebranych pozycje zamówienia

Przegląd ofert – sprawdzenie aktualnych propozycji skierowanych do klienta

Faktury – dostęp do wystawionych na klienta dokumentów sprzedażowych wraz z podglądem aktualnego statusu płatności

Przegląd zamówień – cała historia realizowanych ruchów na zamówieniach klienta

Oferty klienckie – konstruktor zapytań ofertowych od klienta do właściciela sklepu

Zamówienia dostawy – lista dyspozycji zakupowych złożonych przez właściciela sklepu do klienta

Stany indeksów – aktualna dostępność stanów magazynowych produktów/towarów

Zmiana hasła – zmiana zbyt łatwego, bądź zagrożonego odkryciem hasła

Koniec pracy – bezpieczne zakończenie pracy w systemie Graffiti@

Powyższe opcje są zawsze dostępne z poziomu bocznego panelu nawigacyjnego.

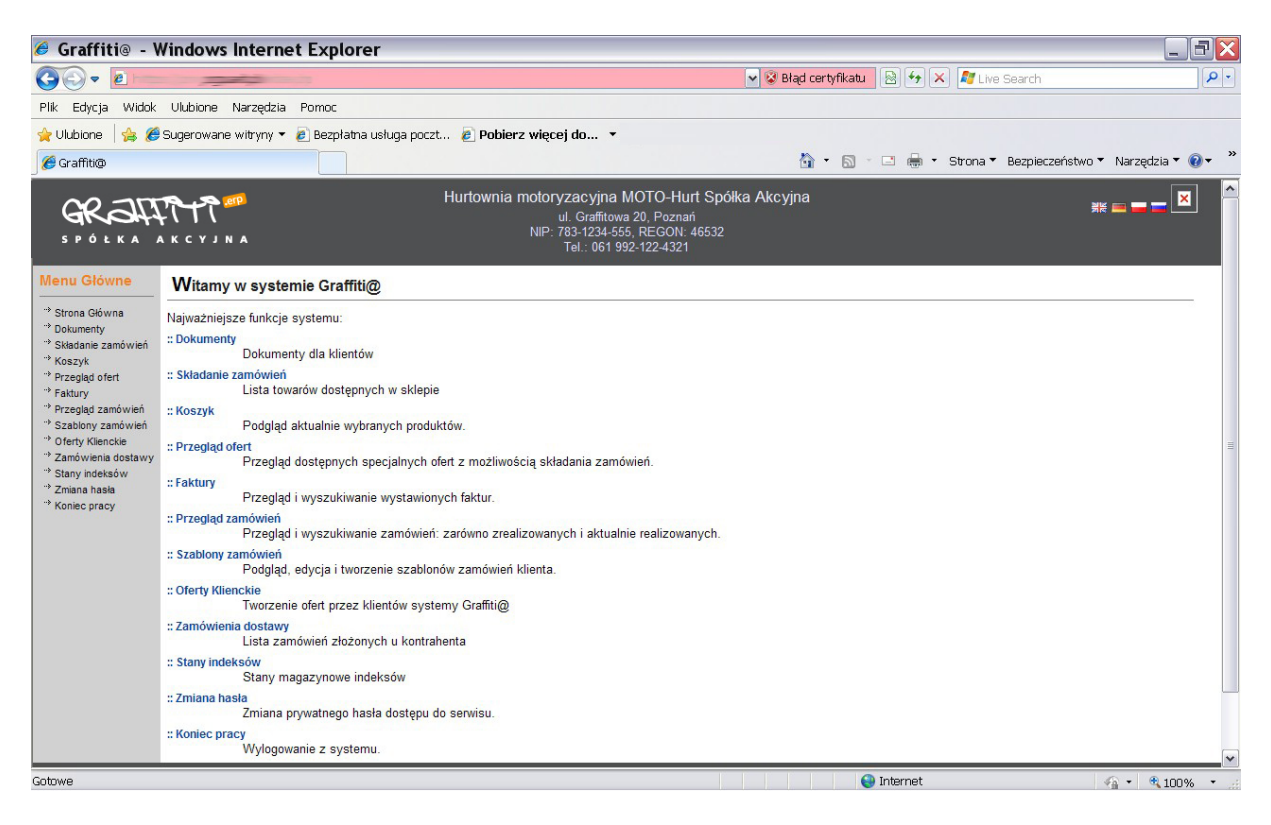

Ilustracja 2. Menu główne – widok ogólny

#### Dokumenty

Dokumenty są to informacje wysyłane przez właściciela sklepu do klientów(Ilustracja 3). Mają bardzo szerokie zastosowanie w komunikacji asynchronicznej z kontrahentem. Pozostawiona informacja oczekuje w tym module na odczytanie przez zainteresowanego klienta. Może ona dotyczyć na przykład prośby o dodatkowe potwierdzenie warunków dostawy, dosłanie ważnych dokumentów do finalizacji transakcji, powiadomienia klienta o dostępności interesującej go części, etc.

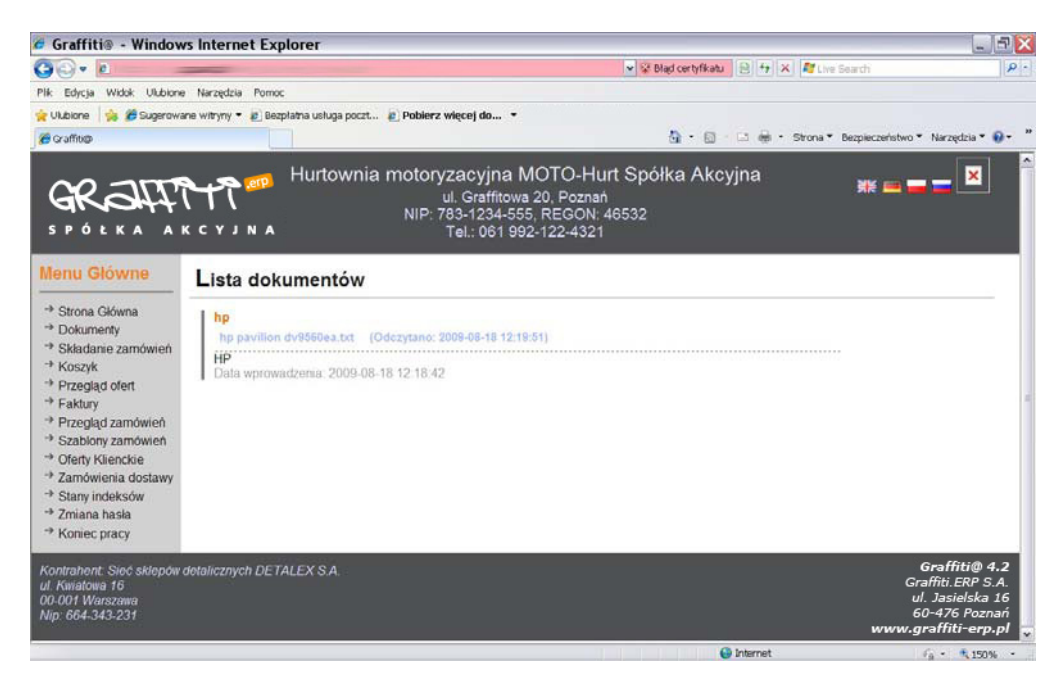

Ilustracja 3. Lista dokumentów

Dokument w systemie Graffiti@ jest reprezentowany przez nagłówek po kliknięciu którego zalogowany użytkownik ma dostęp do jego treści lub/i może zapisać jego treść na własnym komputerze (Ilustracja 4).

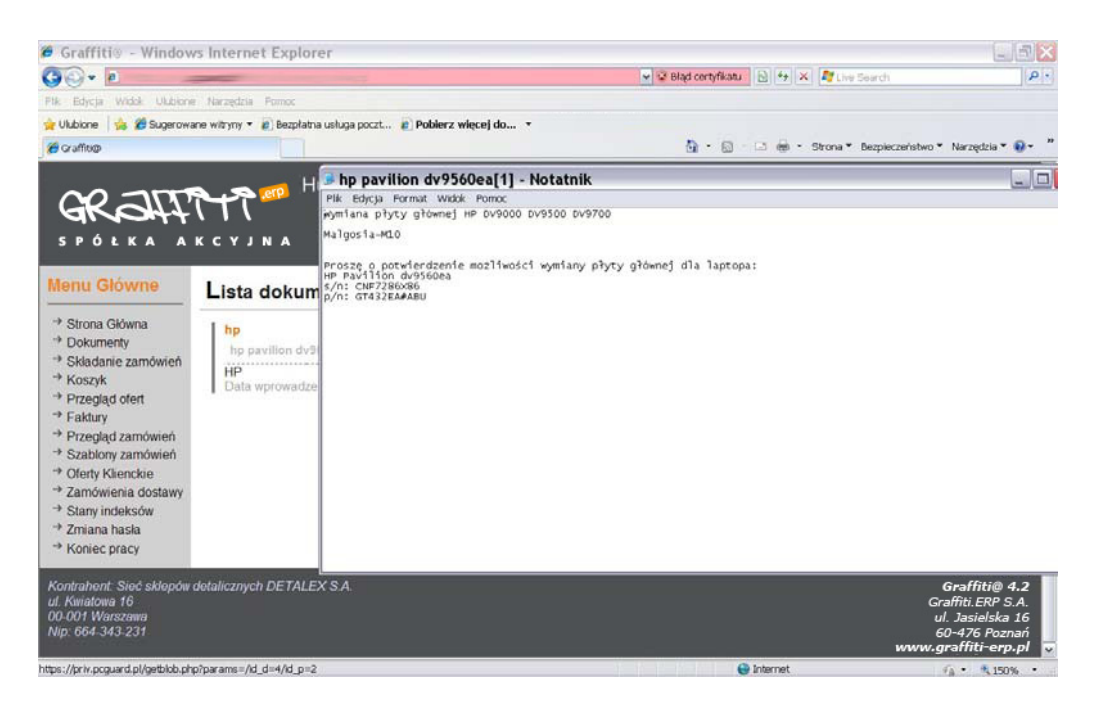

Ilustracja 4. Treść dokumentu po kliknięciu nagłówka

#### Składanie zamówienia

Składanie zamówienia sprowadza się na poziomie systemu Graffiti@ na wskazaniu odpowiedniego indeksu. Aby to uczynić należy wyfiltrować listę wszystkich dostępnych indeksów w systemie.

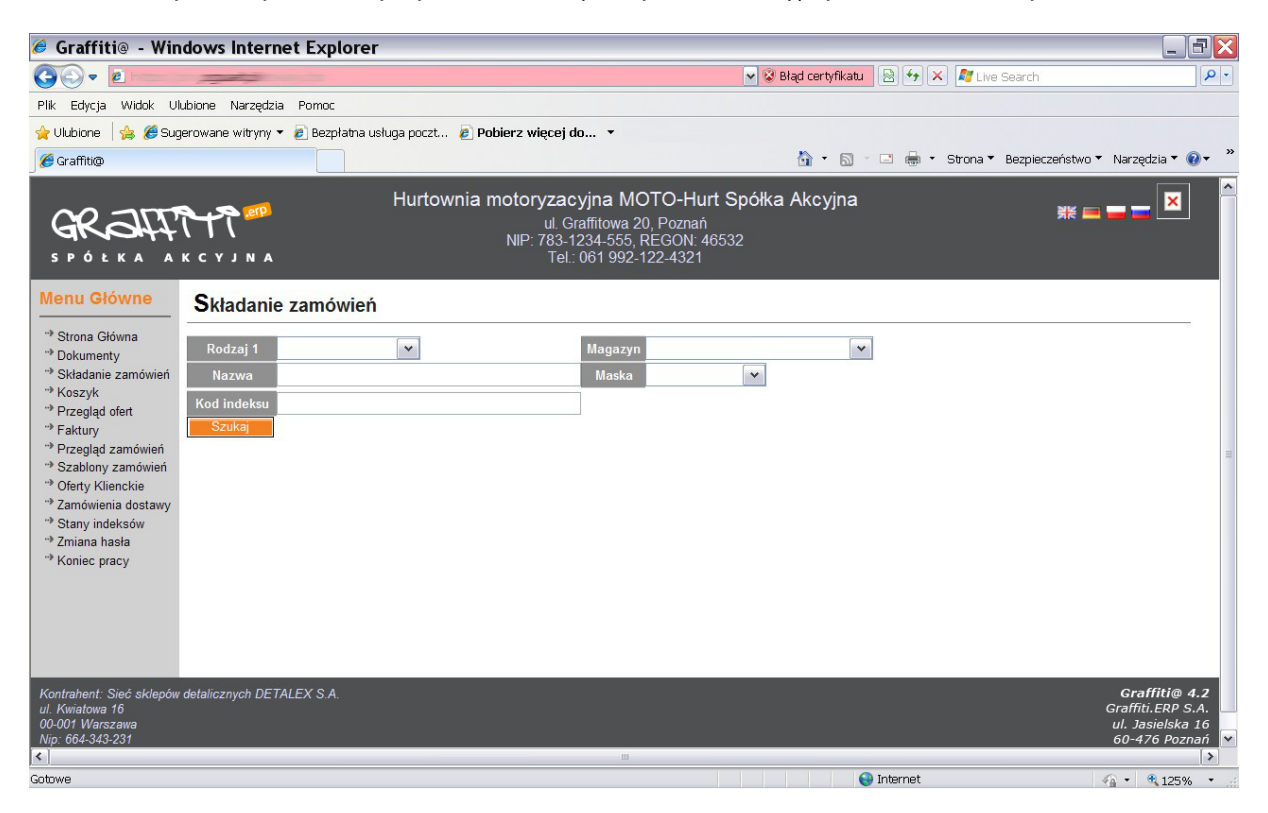

Ilustracja 5. Składanie zamówienia – widok ogólny

Po załadowaniu się modułu składania zamówień pojawiają się opcje filtrowania indeksów. Zaczynając od lewej:

Rodzaj I indeksów – rodzaj I indeksów stworzony w słownikach gospodarki magazynowej i wskazany do konkretnych indeksów w systemie Graffiti ERP

Magazyn – możliwość wskazania miejsca magazynowania, w którym dany indeks ma występować

Nazwa – przeszukiwanie tekstowe nazw indeksów z listy (nieczuły na wielkość liter, uwzględniający część nazwy)

Maska – maska indeksów stworzona w słownikach gospodarki magazynowej i zastosowana do tworzenia konkretnych indeksów w systemie Graffiti ERP

Kod indeksu – kolejny numer identyfikacyjny indeksów wprowadzonych do systemu Graffiti.ERP

Filtry należy podzielić na dwie klasy. Pierwszą z nich stanowią okna wyboru, jak w przypadku rodzaju indeksów, magazynu i maski. Użytkownik może jedynie wskazać wartość, która jest określona na skończonej liście wariantów (Ilustracja 6). Drugi typ filtra, to pole edytowalne – tak jak w przypadku filtrów nazwy i kodu indeksu. Użytkownik ma możliwość wpisania dowolnego ciągu znaków w określone pole (Ilustracja 6).

| <b><i>●</i> Graffiti</b> @ - Windows Internet Explorer                                                                                                    |                                                                                                    | $\blacksquare$ $\blacksquare$ $\times$                                                   |
|----------------------------------------------------------------------------------------------------|----------------------------------------------------------------------------------------------------|------------------------------------------------------------------------------------------|
| e<br>$\bullet$                                                                                                    | v & Błąd certyfikatu                                                                                                    | 8 + X Flive Search<br>$\rho$ .                                                           |
| Edycja Widok Ulubione Narzędzia Pomoc<br>Plk                                                                                                    |                                                                                                    |                                                                                          |
| Sugerowane witryny v e Bezpłatna usługa poczt e Pobierz więcej do v<br>Viubione                                                                                                    |                                                                                                    |                                                                                          |
| e Graffiti@                                                                                                    |                                                                                                    | ↑ 6 · 8 · 1 · 5trona · Bezpieczeństwo · Narzedzia · 2 ·                                  |
| <b>GRA1</b><br><b>ŁKA AKCYJNA</b>                                                                                                    | Hurtownia motoryzacyjna MOTO-Hurt Spółka Akcyjna<br>ul. Graffitowa 20, Poznań<br>NIP: 783-1234-555, REGON: 46532<br>Tel.: 061 992-122-4321 | $\hat{\phantom{a}}$<br>$\overline{\mathbf{x}}$                                           |
| Menu Główne<br>Składanie zamówień                                                                                                    |                                                                                                    |                                                                                          |
| Strona Główna<br>Rodzaj 1<br>+ Dokumenty<br>Składanie zamówień<br>opony<br><b>Nazwa</b><br>→ Koszyk<br>Kod indeksu<br><sup>+</sup> Przeglad ofert<br>Szukaj<br>→ Faktury<br>+ Przegląd zamówień<br>Szablony zamówień<br><sup>+&gt;</sup> Oferty Klienckie<br>** Zamówienia dostawy<br>Stany indeksów<br>+ 7 miana hasta<br>** Koniec pracy | $\check{~}$<br>Magazyn<br>$\checkmark$<br>Maska<br>Magazyn Cześci Zamiennych<br>Magazyn Towarów Handlowych                                 |                                                                                          |
| Kontrahent: Sieć sklepów detalicznych DETALEX S.A.<br>ul Kwiatowa 16<br>00-001 Warszawa<br>Nip: 664-343-231                                                                                                    |                                                                                                    | Graffiti@ 4.2<br>Graffiti, ERP S.A.<br>ul. Jasielska 16<br>60-476 Poznań<br>$\checkmark$ |
| $\vert$ < $\vert$                                                                                                    | in.<br>Cu Internet                                                                                                    | $\rightarrow$<br>$\mathcal{L} = \mathcal{L}$ and $\mathcal{L} = \mathcal{L}$             |

Ilustracja 6. Składanie zamówień – rodzaje filtrów

Po uzupełnieniu lub wybraniu wartości w odpowiednich filtrach należy wyszukać indeksy spełniające zadane przez klienta kryteria. W tym celu należy kliknąć opcję Szukaj. W wyniku działania trybu wyszukiwania otrzymana zostanie lista wyników potencjalnie spełniających oczekiwania użytkownika (Ilustracja 7). Aby ułatwić poruszanie się użytkownika po tej liście występują opcje sortowania.

|                                                                                                    | AKCYJNA                                                                                                    |                        | Hurtownia motoryzacyjna MOTO-Hurt Spółka Akcyjna |     | ul. Graffitowa 20. Poznań<br>NIP: 783-1234-555, REGON: 46532<br>Tel.: 061 992-122-4321 |              |                       |                                                |                                       | $\ddot{\phantom{0}}$<br>$\mathbb{R}^n \mathbb{R}^n \mathbb{R}^n \mathbb{R}^n \mathbb{R}^n$ |
|----------------------------------------------------------------------------------------------------|----------------------------------------------------------------------------------------------------|------------------------|--------------------------------------------------|-----|----------------------------------------------------------------------------------------|--------------|-----------------------|------------------------------------------------|---------------------------------------|--------------------------------------------------------------------------------------------|
| <b>Menu Główne</b>                                                                                        | Składanie zamówień                                                                                                    |                        |                                                  |     |                                                                                        |              |                       |                                                |                                       |                                                                                            |
| ** Strona Główna<br>** Dokumenty<br>** Składanie zamówień<br>** Koszyk<br>** Przegląd ofert<br>** Faktury | Rodzaj 1<br>opon<br>Nazwa<br><b>Kod indeksu</b><br>Szukai                                                                                                    | $\checkmark$           | Magazyn<br>Maska                                 |     | Magazyn Towarów Handlowych                                                             | $\checkmark$ |                       | $\ddot{ }$                                     |                                       |                                                                                            |
| ** Przeglad zamówień<br><sup>-&gt;</sup> Szablony zamówień                                                | $\boxed{20}$<br>$\frac{1}{2}$ ( $\frac{1}{2}$ $\frac{1}{2}$ = $\frac{1}{2}$ = $\frac{1}{2}$ = $\frac{1}{2}$ = $\frac{1}{2}$ = $\frac{1}{2}$ = $\frac{1}{2}$ = $\frac{1}{2}$ = $\frac{1}{2}$ = $\frac{1}{2}$ = $\frac{1}{2}$ = $\frac{1}{2}$ = $\frac{1}{2}$ = $\frac{1}{2}$ = $\frac{1}{2}$ = $\frac{1}{2}$ = $\frac{1}{2$ | $20 \vee$              |                                                  |     |                                                                                        |              |                       |                                                |                                       |                                                                                            |
| ** Oferty Klienckie<br>** Zamówienia dostawy                                                              | $A$ Kod<br>Foto                                                                                                    | Akcje Indeks           | Nazwa indeksu                                    | Jm  | Cena netto<br>[PLN]                                                                    |              | VAT Cena Brutto Rabat | llość<br>Cena netto po rabacie<br>[PLN]<br>min | Stan                                  | $\equiv$                                                                                   |
| ** Stany indeksów<br>* Zmiana hasła                                                                       | Filtry / grupowanie / eksport / drukowanie                                                                                                    |                        |                                                  |     |                                                                                        |              |                       |                                                |                                       |                                                                                            |
| ** Koniec pracy                                                                                           | $\overline{4}$                                                                                                    | OPM <sub>11</sub><br>覃 | Opona letnia MILEX                               | szt | 190.00 PLN                                                                             | 22%          | 231.80 PLN 10.0%      | 171.00 PLN                                     | Magazyn Towarów<br>Handlowych: 38.000 |                                                                                            |
|                                                                                                    | $\overline{\mathbf{5}}$                                                                                                    | 買                      | OPGO2 Opona letnia GOODROK                       | szt | 200.00 PLN                                                                             | 22%          | 244.00 PLN            | 200.00 PLN                                     | Magazyn Towarów<br>Handlowych: 46.000 |                                                                                            |
|                                                                                                    |                                                                                                    |                        |                                                  |     |                                                                                        |              |                       |                                                |                                       |                                                                                            |
|                                                                                                    | B                                                                                                    | OPAL3                  | Opona zimowa ALPS                                |     |                                                                                        | 22%          |                       |                                                | Magazyn Towarów                       |                                                                                            |
|                                                                                                    |                                                                                                    | 買                      |                                                  | szt | 150,00 PLN                                                                             |              | 183.00 PLN 10.0%      | 135.00 PLN                                     | Handlowych: 38.000                    |                                                                                            |
|                                                                                                    | 7                                                                                                    | OPR <sub>1</sub><br>買  | Opona regenerowana MH<br>6x15                    | szt | 120.00 PLN                                                                             | 22%          | 146.40 PLN 15.0%      | 102.00 PLN                                     | Magazyn Towarów<br>Handlowych: 20.000 | $\overline{\mathbf{v}}$                                                                    |
| Gotowe                                                                                                    |                                                                                                    |                        |                                                  |     |                                                                                        |              |                       | nternet                                        |                                       | $\frac{1}{100}$ . 2,100% .                                                                 |

Ilustracja 7. Składanie zamówień – lista wyników, sortowanie

Na pasku, w którym znajdują się nazwy prezentowanych kolumn rozróżnić można dwa typy wpisów. Po najechaniu kursorem myszki na niektóre pojawi się opcja Sortuj rosnąco/Sortuj malejąco. Oznacza to, że dana wartość jest wartością aktywnie sortowaną. Są również takie wartości, po których posortować listy nie można, nazywane wartościami pasywnymi (opisami). Powyżej nazw prezentowanych kolumn występują dodatkowe opcje wyświetlania listy wyników. Od lewej:

- wizzard konstrukcji filtrów zaawansowanych dla danej listy  $\overline{\phantom{a}}$
- klawisz przeładowania listy wyników Ĥ,
- klawisze nawigacji pomiędzy kolejnymi stronami listy (o jedną stronę lub do początku/końca)
- możliwość wskazania ilości rekordów listy przypadających na stronę Ė

Poniżej prezentacji nazw kolumn wyświetlanych w ramach listy można zobaczyć opcje dodatkowego filtrowania listy wyników (Ilustracja 8).

|                               |                             | NIUMULIIV AUDIVINIU                        |              |                                                                        |                                |              |                            |              |                             |       |                                          |              |                                                    | $\hat{ }$     |
|-------------------------------|-----------------------------|--------------------------------------------|--------------|------------------------------------------------------------------------|--------------------------------|--------------|----------------------------|--------------|-----------------------------|-------|------------------------------------------|--------------|----------------------------------------------------|---------------|
| iwna<br>V                     | Rodzaj 1                    |                                            | $\checkmark$ |                                                                        |                                | Magazyn      |                            |              | Magazyn Towarów Handlowych  |       |                                          |              |                                                    |               |
| zamówień                      | <b>Nazwa</b>                | opon                                       |              |                                                                        |                                | <b>Maska</b> |                            |              | $\checkmark$                |       |                                          |              |                                                    |               |
| <i><b>ofert</b></i>           | <b>Kod indeksu</b><br>Szuka |                                            |              |                                                                        |                                |              |                            |              |                             |       |                                          |              |                                                    |               |
| :amówień<br>tamówień<br>nckie | ь<br>[?]ပ                   | Rekordy: [1 - 6] z [6] 20                  |              | $\check{ }$                                                            |                                |              |                            |              |                             |       |                                          |              |                                                    |               |
| ia dostawy<br>ksów<br>sła     | AKod                        | Foto                                       | Akcje        | Indeks                                                                 | <b>Nazwa</b><br>indeksu        | <b>Jm</b>    | Cena netto<br><b>[PLN]</b> | <b>VAT</b>   | Cena Brutto                 | Rabat | Cena netto<br>po rabacie<br><b>IPLNI</b> | llość<br>min | <b>Stan</b>                                        |               |
| acy                           | $\checkmark$                | Filtry / grupowanie / eksport / drukowanie |              | $\checkmark$                                                           |                                | $\checkmark$ |                            | $\checkmark$ |                             |       |                                          |              |                                                    |               |
|                               | $\overline{4}$              |                                            | 買            | Sumuj<br>llość<br><b>MAX</b><br><b>MIN</b><br><b>Srednia</b><br>Grupuj | Opona letnia<br><b>MILEX</b>   | szt          | 190.00 PLN                 | 22%          | 231.80 PLN 10.0% 171.00 PLN |       |                                          |              | Magazyn<br><b>Towarów</b><br>Handlowych:<br>38,000 |               |
|                               | 5                           |                                            | 買            | OPGO <sub>2</sub>                                                      | Opona letnia<br><b>GOODROK</b> | szt          | 200.00 PLN                 | 22%          | 244.00 PLN                  |       | 200.00 PLN                               |              | Magazyn<br>Towarów<br>Handlowych:<br>46.000        |               |
| $\blacktriangleleft$          |                             |                                            |              |                                                                        |                                |              | <b>IIII</b>                |              |                             |       |                                          |              |                                                    | $\rightarrow$ |
| Gotowe                        |                             |                                            |              |                                                                        |                                |              |                            |              | nternet                     |       |                                          |              | $\frac{1}{10}$ + $\frac{1}{100\%}$ +               |               |

Ilustracja 8. Składanie zamówienia – filtry dodatkowe dla listy

Po kliknięciu opcji Filtry/Grupowanie/Export/Drukowanie ukazuje się użytkownikowi cała gama możliwości dla zastosowania filtrów na wyświetlonej już liście wyników. Puste pola edytowalne pod nazwami prezentowanych kolumn są to filtry tekstowe do przeszukiwania wartości danej kolumny. Można także zastosować funkcje agregujące dla komórki zaszyte w listach wyboru poniżej (funkcje to: suma, policz ilość wyników, podaj wartość maksymalną, podaj wartość minimalną, podaj średnią wartość wyniku, sumuj wartości dla takiej samej cechy wyniku).

Po odfiltrowaniu i posortowaniu listy indeksów klient powinien wskazać indeks, który chciałby nabyć. Podejmuje swoją decyzję na podstawie dostarczonych mu w liście wyników informacji. A są to dane podstawowe indeksu z modułu Indeksy [Graffiti ERP], ceny indeksów pobierane z Cennika [Graffiti ERP], rabatów z Cennik > Polityka rabatowa [Graffiti ERP], stan magazynowy z Gospodarka Magazynowa > Stany magazynowe [Graffiti ERP] oraz zdjęcia indeksu. Wybór konkretnego indeksu następuje poprzez kliknięcie ikony koszyka znajdującej się po lewej stronie zdjęcia indeksu. System Graffiti@ automatycznie przeniesie wskazany indeks do modułu Koszyk. Aby wskazać kolejny indeks do zamówienia należy jeszcze raz wybrać z lewego panelu nawigacji opcję Składanie zamówienia i wskazać kolejną pozycję (ona również dopisze się do koszyka).

#### Koszyk

Koszyk jest zebraniem zamawianych pozycji w ramach jednego nagłówka zamówienia klienta. To oznacza, że kroki wymieniane w rozdziale 4 są przygotowaniem pozycji koszyka. Koszyk posiada informacje dodatkowe, które nie występują na pozycjach zamawianych (Ilustracja 9).

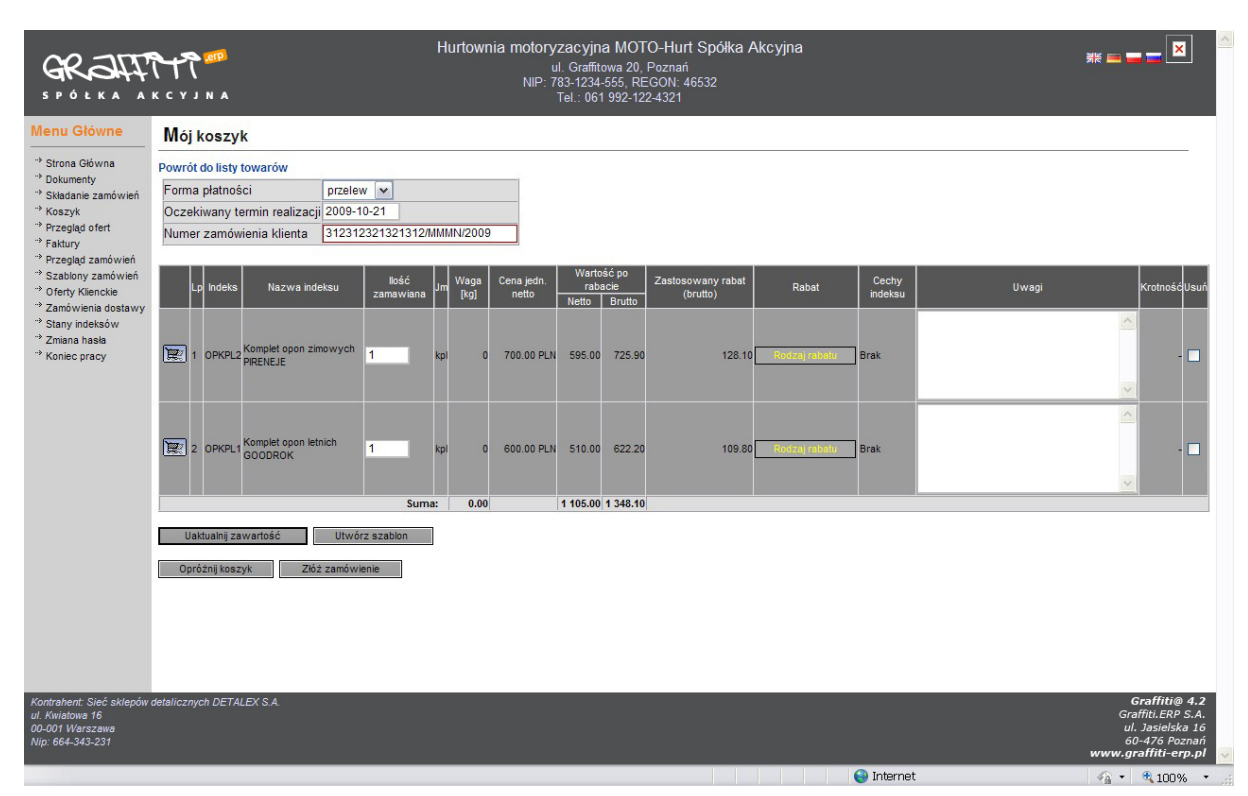

#### Ilustracja 9. Przykładowy koszyk

Należy wskazać formę płatności za zamówione indeksy, oczekiwany termin realizacji oraz numer zamówienia klienta (zewnętrzny, na przykład numer zamówienia w systemie klienta). Na pozycjach pojawiają się nowe możliwości związane z procesem zamawiania. Po pierwsze można na poziomie koszyka modyfikować ilość zamawianego indeksu. Po drugie po kliknięciu w opcję Rodzaj rabatu wyskoczy okienko z dokładną informacją o nadanych klientowi upustach. Po trzecie istnieje możliwość wprowadzenia uwag do pozycji z danego zamówienia. Po czwarte istnieje okno zaznaczenia Usuń służące do kasowania z koszyka niepożądanych pozycji oraz opcja kopiuj pozycję koszyka (pierwsza kolumna) do łatwej edycji koszyka.

Ponadto u dołu listy wyników istnieją klawisze funkcyjne:

Uaktualnij zawartość - działa w kombinacji z wprowadzonymi w okna edytowalne lub w pole zaznaczeń wartościami, np. po wprowadzeniu określonej ilości i kliknięciu tego klawisza otrzymana zostanie nowa wartość ogólna zamówienia; po zaznaczeniu Usuń i kliknięciu tego klawisza skasowana zostanie wybrana pozycja zamówienia, a jego wartość ogólna zostanie przeliczona,

Utwórz szablon – generuje szkielet standardowego zamówienia, który można powielać na inne (późniejsze) zamówienia, bez konieczności kolejnego Składania zamówienia (funkcjonalność ta zostanie omówiona dokładnie w rozdziale poświęconemu Szablonom zamówień),

Opróżnij koszyk – szybkie usunięcie wszystkich elementów aktualnie edytowanego koszyka,

Złóż zamówienie – ostateczne potwierdzenie danych, które są zawarte w pozycjach zamówienia oraz nagłówku koszyka (żądanie realizacji zamówienia).

Po uzupełnieniu wszystkich danych w koszyku należy zakończyć proces składania zamówienia poprzez wybranie opcji Złóż zamówienie. Potwierdzenie będzie oznaczać, że zamówienie jest kompletne i może zostać przekazane przez klienta do właściciela sklepu do realizacji. Po zaakceptowaniu koszyk staje się zamówieniem i może być przeglądane z poziomu Przegląd zamówień.

### Przeglądanie ofert

W systemie Graffiti@ możliwe jest przeglądanie ofert do klientów zewnętrznych, które zostały stworzone w Graffiti ERP. Składają się one z nagłówka (Ilustracja 10) oraz pozycji (Ilustracja 11).

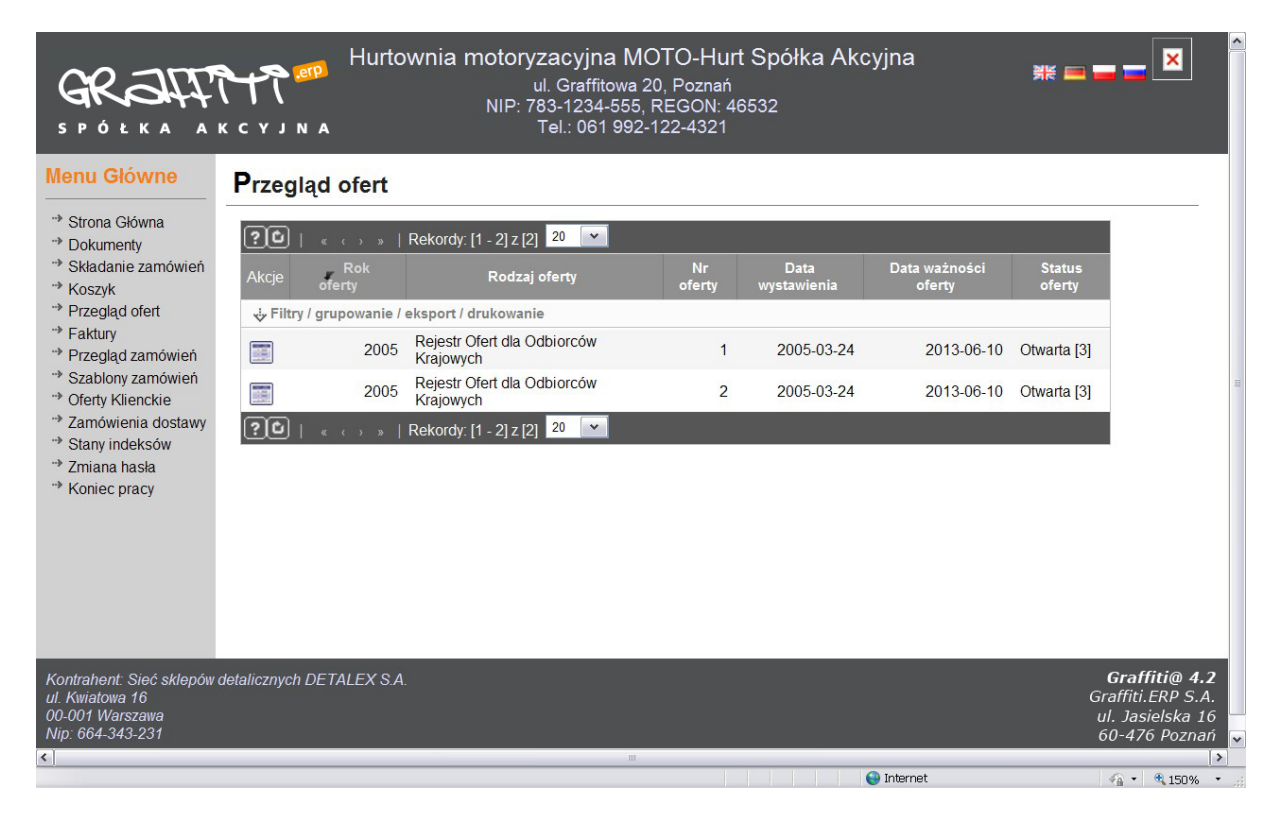

Ilustracja 10. Oferta – nagłówki

| ÓŁKA                                                                                                    | $2$ erp<br>AKCYJNA                                    |                                                                                                    |                           | NIP: 783-1234-555, REGON: 46532 |              | ul. Graffitowa 20, Poznań<br>Tel.: 061 992-122-4321 |               |                       | Hurtownia motoryzacyjna MOTO-Hurt Spółka Akcyjna |                                             |          | $\overline{\mathbf{x}}$                                                 |
|----------------------------------------------------------------------------------------------------|-------------------------------------------------------|----------------------------------------------------------------------------------------------------|---------------------------|---------------------------------|--------------|-----------------------------------------------------|---------------|-----------------------|--------------------------------------------------|---------------------------------------------|----------|-------------------------------------------------------------------------|
| <b>Menu Główne</b>                                                                                           | Pozycje oferty                                        |                                                                                                    |                           |                                 |              |                                                     |               |                       |                                                  |                                             |          |                                                                         |
| ** Strona Główna<br>** Dokumenty<br>** Składanie zamówień                                                    | Powrót do listy ofert<br>Uwagi:                       |                                                                                                    |                           |                                 |              |                                                     |               |                       |                                                  |                                             |          |                                                                         |
| ** Koszyk                                                                                                    | ම⊡                                                    | $\begin{array}{ccc} & & & \text{if } & \text{if } &$ | Rekordy: [1 - 2] z [2] 20 |                                 | $\checkmark$ |                                                     |               |                       |                                                  |                                             |          |                                                                         |
| ** Przegląd ofert<br>** Faktury<br>** Przegląd zamówień                                                      | <b>Nazwa</b><br>indeksu                               | <b>Akcie</b><br>Jm                                                                                                    | Termin<br>realizacii      | Cena<br>netto                   | <b>VAT</b>   | Cena<br><b>Brutto</b>                               | <b>Waluta</b> | Wartość<br>rabatu     | llość<br>minimalna                               | <b>Maksymalna</b><br>wielkość<br>zamówienia | Krotność |                                                                         |
| ** Szablony zamówień<br>** Oferty Klienckie                                                                  | vi, Filtry / grupowanie / eksport / drukowanie        |                                                                                                    |                           |                                 |              |                                                     |               |                       |                                                  |                                             |          |                                                                         |
| ** Zamówienia dostawy<br>** Stany indeksów                                                                   | Komplet<br>opon letnich<br><b>GOODROK</b>             | kpl<br>再                                                                                                    |                           | 14 dni 550.00 22 % 671.00       |              |                                                     |               | PLN 15.00 %           | $\mathbf{0}$                                     | Nieograniczona                              | ---      |                                                                         |
| ** Zmiana hasła<br>** Koniec pracy                                                                           | <b>Komplet</b><br>opon<br>zimowych<br><b>PIRENEJE</b> | kpl<br>可                                                                                                    | 20 dni                    | 650.00                          | 22%          | 793.00                                              |               | PLN 15.00 %           | $\bf{0}$                                         | Nieograniczona                              |          |                                                                         |
|                                                                                                    | ಄                                                     |                                                                                                    | Rekordy: [1 - 2] z [2] 20 |                                 | $\checkmark$ |                                                     |               |                       |                                                  |                                             |          |                                                                         |
|                                                                                                    |                                                       |                                                                                                    |                           |                                 |              |                                                     |               |                       |                                                  |                                             |          |                                                                         |
| Kontrahent: Sieć sklepów detalicznych DETALEX S.A.<br>ul. Kwiatowa 16<br>00-001 Warszawa<br>Nip: 664-343-231 |                                                       |                                                                                                    |                           |                                 |              |                                                     |               |                       |                                                  |                                             |          | Graffiti@ 4.2<br>Graffiti.ERP S.A.<br>ul. Jasielska 16<br>60-476 Poznań |
| $\left  \right $                                                                                             |                                                       |                                                                                                    |                           |                                 |              | $-115$                                              |               | <u>in seria di se</u> |                                                  |                                             |          | $\rightarrow$                                                           |
| Gotowe                                                                                                    |                                                       |                                                                                                    |                           |                                 |              |                                                     |               |                       | <b>O</b> Internet                                |                                             |          | $\frac{1}{4}$ + $\frac{150\%}{4}$<br>$\;$ $\;$                          |

Ilustracja 11. Oferta pozycje

Uwaga: Logiczny układ danych, filtrowanie oraz sortowanie zostało omówione w poprzednich rozdziałach.

## Faktury

Moduł ten umożliwia przeglądanie dokumentów sprzedażowych wystawionych na zalogowanego klienta. Każda faktura składa się z nagłówka (ilustracja 12) oraz pozycji (Ilustracja 13).

| <b>Menu Główne</b>                          |              | Moje faktury |                |                                              |                          |                          |                     |                     |        |                  |                   |                    |                     |
|---------------------------------------------|--------------|--------------|----------------|----------------------------------------------|--------------------------|--------------------------|---------------------|---------------------|--------|------------------|-------------------|--------------------|---------------------|
| <sup>+</sup> Strona Główna<br>+ Dokumenty   | 20           |              |                | Rekordy. $[1 - 2]z[2]$ 20                    |                          | $\sim$                   |                     |                     |        |                  |                   |                    |                     |
| <sup>+</sup> Składanie zamówień<br>* Koszyk | <b>Akcie</b> | <b>V</b> Rok | Nr             | Numer<br>dokumentu                           | Rodzai<br>dokumentu      | <b>Data</b><br>sprzedaży | Data<br>wystawienia | Termin<br>platności | PTU    | Wartość<br>netto | Wartosc<br>brutto | Kwota<br>zapłacona | Zaplacona           |
| * Przegląd ofert                            |              |              |                | & Filtry / grupowanie / eksport / drukowanie |                          |                          |                     |                     |        |                  |                   |                    |                     |
| + Faktury<br>+ Przegląd zamówień            | 霞            | 2005         | 2              | $2/SP-$<br>K/2005                            | F.VAT                    | 2005-03-<br>24           | 2005-03-24          | 2005-<br>$04 - 23$  | 554.4  | 2520             | 3074.4            | 3074.4             | zapłacona [1]       |
| * Szablony zamówień<br>+ Oferty Klienckie   | 霞            | 2005         | $\overline{4}$ | 4/SP<br>K/2005                               | <b>FVAT</b>              | 2005-03-23               | 2005-03-23          | 2005-<br>03-24      | 589.05 | 2677.5           | 3266.55           | $\mathbf{0}$       | niezaplacona<br>[3] |
| + Zamówienia dostawy                        | $[?]$ 0      |              |                |                                              | Rekordy [1 - 2] z [2] 20 | $\mathbf{v}$             |                     |                     |        |                  |                   |                    |                     |
| * Stany indeksów<br>+ Zmiana hasla          |              |              |                |                                              |                          |                          |                     |                     |        |                  |                   |                    |                     |
| * Koniec pracy                              |              |              |                |                                              |                          |                          |                     |                     |        |                  |                   |                    |                     |
|                                             |              |              |                |                                              |                          |                          |                     |                     |        |                  |                   |                    |                     |
|                                             |              |              |                |                                              |                          |                          |                     |                     |        |                  |                   |                    |                     |
|                                             |              |              |                |                                              |                          |                          |                     |                     |        |                  |                   |                    |                     |
|                                             |              |              |                |                                              |                          |                          |                     |                     |        |                  |                   |                    |                     |

Ilustracja 12. Faktury – nagłówki

Z poziomu nagłówków faktur można uzyskać informacje na temat numeru dokumentu, daty sprzedaży/wystawienia, ogólnej wartości faktury oraz należności z tytułu VAT. W ostatniej pozycji widnieje dodatkowo kolumna, która wizualizuje status płatności związanych z danym dokumentem. Jeżeli faktura jest tylko częściowo zapłacona, to z kolumny Kwota zapłat można uzyskać informacje o ogólnej kwocie rozliczenia. W pierwszej kolumnie znajduje się klawisz funkcyjny Pokaż pozycje faktury, po kliknięciu którego następuje prezentacja pozycji danego dokumentu (Ilustracja 13).

| KA<br>$\bullet$                                                                                                    | $\geq$ erp<br><b>AKCYJNA</b>                                                                                                    | Hurtownia motoryzacyjna MOTO-Hurt Spółka Akcyjna                                                                                                    |          |       | ul. Graffitowa 20, Poznań<br>NIP: 783-1234-555, REGON: 46532<br>Tel.: 061 992-122-4321 |                       |                                       |       |                             |                                | 꾥뜱                             | $\boldsymbol{\mathsf{x}}$         |               | $\hat{\phantom{a}}$ |
|----------------------------------------------------------------------------------------------------|----------------------------------------------------------------------------------------------------|----------------------------------------------------------------------------------------------------|----------|-------|----------------------------------------------------------------------------------------|-----------------------|---------------------------------------|-------|-----------------------------|--------------------------------|--------------------------------|-----------------------------------|---------------|---------------------|
| Menu Główne                                                                                                    | Pozycje faktury                                                                                                    |                                                                                                    |          |       |                                                                                        |                       |                                       |       |                             |                                |                                |                                   |               |                     |
| ** Strona Główna<br>** Dokumenty<br>** Składanie zamówień<br>** Koszyk<br>** Przegląd ofert<br>** Faktury<br>** Przegląd zamówień<br>** Szablony zamówień<br>** Oferty Klienckie<br>** Zamówienia dostawy<br>** Stany indeksów<br>** Zmiana hasła<br>** Koniec pracy | Powrót do listy faktur<br><b>Typ dokumentu</b><br>Numer dokumentu<br>Data sprzedaży<br>Data wystawienia<br><b>Termin płatności</b><br><b>PTU</b><br>Wartość netto<br>Wartość brutto<br>Kwota zapłacona<br><u>(၁၂၀)</u><br>$\triangle$ Indeks<br>Filtry / grupowanie / eksport / drukowanie /<br>FA715-5-<br>100-35<br>[?]이<br>(1, 1, 1) | <b>F.VAT</b><br>2/SP-K/2005<br>2005-03-24<br>2005-03-24<br>2005-04-23<br>554.4<br>2520<br>3074.4<br>3074.4<br>Rekordy: [1 - 1] z [1] 20<br>Nazwa indeksu<br>Felga aluminiowa<br>7x15 5x100 ET 35<br>  Rekordy: [1 - 1] z [1] 20 | Ilość Jm | 8 szt | $\vee$<br>Cena<br>jedn.<br>netto<br>$\checkmark$                                       | <b>VAT</b><br>315 22% | Wartość<br><b>VAT</b><br>554.40 10.00 | Rabat | Wartość<br>rabatu<br>280.00 | Wartość<br>netto<br>2 5 2 0.00 | Wartość<br>brutto<br>3 0 74 40 |                                   |               |                     |
| $\left  \right $                                                                                                    |                                                                                                    |                                                                                                    |          |       | $115 -$                                                                                |                       |                                       |       |                             |                                |                                |                                   | $\rightarrow$ |                     |
| Gotowe                                                                                                    |                                                                                                    |                                                                                                    |          |       |                                                                                        |                       |                                       |       | <b>O</b> Internet           |                                |                                | $\frac{1}{4}$ + $\frac{150\%}{4}$ |               |                     |

Ilustracja 13. Faktury – pozycje

W widoku pozycji faktury widoczny jest nadal informacyjnie wyciąg z nagłówka oraz w poniższej części wylistowane są pozycje dokumentu sprzedażowego. Wiersze listy zawierają informacje o indeksach oraz wartościach składających się na pozycję dokumentu sprzedażowego.

# Przegląd zamówień

Moduł ten zajmuje się prezentacją stanu realizacji oraz historii zamówień aktualni zalogowanego klienta. Każde zamówienie składa się z dwóch części (analogicznie jak faktura) – nagłówka(ilustracja 14) oraz pozycji . Z części nagłówkowej można uzyskać ogólne wiadomości o złożonym zamówieniu, sprawdzić status realizacji oraz termin wysłania transportu. Można także wywołać trzy dodatkowe funkcjonalności (pierwsza kolumna):

- $\mathbf{m}$ Generowanie wydruku zamówienia w formacie PDF,
- Przejście na pozycje zamówienia,
- Wygenerowanie szablonu na podstawie zamówienia (omówienie w rozdziale o szablonach).

| K A                                                                                                    | AKCYJNA                                    |              |                |                                       | ul. Graffitowa 20, Poznań<br>NIP: 783-1234-555, REGON: 46532<br>Tel.: 061 992-122-4321 |                    | Hurtownia motoryzacyjna MOTO-Hurt Spółka Akcyjna |                           |                             | $\overline{\mathbf{x}}$                                                 |
|----------------------------------------------------------------------------------------------------|--------------------------------------------|--------------|----------------|---------------------------------------|----------------------------------------------------------------------------------------|--------------------|--------------------------------------------------|---------------------------|-----------------------------|-------------------------------------------------------------------------|
| <b>Menu Główne</b>                                                                                           | Moje zamówienia                            |              |                |                                       |                                                                                        |                    |                                                  |                           |                             |                                                                         |
| ** Strona Główna<br>** Dokumenty                                                                             | 90                                         |              |                | « ( ) »   Rekordy: [1 - 8] z [8] $20$ | $\checkmark$                                                                           |                    |                                                  |                           |                             |                                                                         |
| ** Składanie zamówień<br>** Koszyk                                                                           | Akcje                                      | $\nabla$ Rok | <b>Nr</b>      | Nr zamówienia<br>klienta              | Rodzaj<br>zamówienia                                                                   | Forma<br>płatności | <b>Status</b><br>zamówienia                      | <b>Data</b><br>zamówienia | Data wysłania<br>transportu |                                                                         |
| ** Przegląd ofert                                                                                            | Filtry / grupowanie / eksport / drukowanie |              |                |                                       |                                                                                        |                    |                                                  |                           |                             |                                                                         |
| ** Faktury<br>** Przegląd zamówień                                                                           | 人間自                                        | 2009         | $\mathbf{1}$   |                                       | Bez oferty                                                                             | przelew            | W edycji                                         | 2009-04-28                |                             |                                                                         |
| ** Szablony zamówień                                                                                         | 映開                                         | 2009         | $\overline{2}$ | 12/rolpha                             | <b>Bez</b> oferty                                                                      | gotówka            | W edycji                                         | 2009-08-18                |                             |                                                                         |
| <sup>**</sup> Oferty Klienckie<br>** Zamówienia dostawy                                                      | 映画                                         | 2009         | 3              | bb                                    | <b>Bez oferty</b>                                                                      | przelew            | W edycji                                         | 2009-10-21                |                             |                                                                         |
| ** Stany indeksów                                                                                            |                                            | 2008         | $\mathbf{1}$   |                                       | <b>Bez oferty</b>                                                                      | gotówka            | W edvcji                                         | 2008-03-31                |                             |                                                                         |
| ** Zmiana hasła<br>** Koniec pracy                                                                           | 瞬                                          | 2005         | $\overline{4}$ |                                       | <b>Bez oferty</b>                                                                      |                    | Do realizacji                                    | 2005-03-24                |                             |                                                                         |
|                                                                                                    |                                            | 2005         | 6              |                                       | Z oferty                                                                               |                    | Zrealizowane                                     | 2005-03-24                |                             |                                                                         |
|                                                                                                    | æ                                          | 2005 18      |                |                                       | <b>Bez oferty</b>                                                                      |                    | W edycji                                         | 2005-04-01                |                             |                                                                         |
|                                                                                                    | 晓                                          | 2005         | 19             |                                       | <b>Bez</b> oferty                                                                      |                    | W edycji                                         | 2005-04-12                |                             |                                                                         |
|                                                                                                    | [인] [호]                                    |              |                | Rekordy: [1 - 8] z [8] 20             | $\vee$                                                                                 |                    |                                                  |                           |                             |                                                                         |
|                                                                                                    |                                            |              |                |                                       |                                                                                        |                    |                                                  |                           |                             |                                                                         |
| Kontrahent: Sieć sklepów detalicznych DETALEX S.A.<br>ul. Kwiatowa 16<br>00-001 Warszawa<br>Nip: 664-343-231 |                                            |              |                |                                       |                                                                                        |                    |                                                  |                           |                             | Graffiti@ 4.2<br>Graffiti.ERP S.A.<br>ul. Jasielska 16<br>60-476 Poznań |
| $\left  \cdot \right $<br>Gotowe                                                                             |                                            |              |                |                                       | m                                                                                      |                    |                                                  | <b>O</b> Internet         |                             | $\rightarrow$<br>● ● ● 150%                                             |

Ilustracja 14. Przegląd zamówień – nagłówki

Po przejściu na pozycje zamówienia możliwe jest uzyskanie dokładniejszej informacji ich o konkretnych realizacjach. W ramach pozycji widoczne jest również jakie przełożenie ma zamówienie na dokumenty sprzedaży (kolumna Ilość na dokumentach).

#### Szablony zamówień

Szablony zamówień są możliwością skierowaną do klientów o powtarzalnych zapotrzebowaniach. Służą do przygotowania szkicu powtarzalnego zamówienia, który może zostać użyty wielokrotnie. Jako szablon należy rozumieć określony układ indeksów oraz ich ilości. Uzasadnieniem stosowania szablonu jest oszczędność czasu, który byłby potrzebny na klasyczny proces Złożenia zamówienia (czasu na wyszukanie odpowiednich indeksów i wskazanie ich ilości w koszyku).

Szablon składa się z nagłówka oraz pozycji. Nagłówki są widoczne po wejściu w opcję Szablony zamówień (Ilustracja 15). Istnieje też opcja stworzenie nowego szablonu spod opcji Dodaj. Do przygotowania nowego szablonu należy podać formę płatności dla przyszłych zamówień oraz nazwę szablonu. W każdym momencie możliwa jest późniejsza edycja nagłówka szablonu poprzez opcję Edycja (ikona Pędzel) lub skasować poprzez opcję Usuń (ikona Krzyżyk). Dwie kolejne opcje służą do wejścia w pozycje szablonu zamówienia oraz wygenerowania zamówienia na podstawie szablonu (ikona Koszyk).

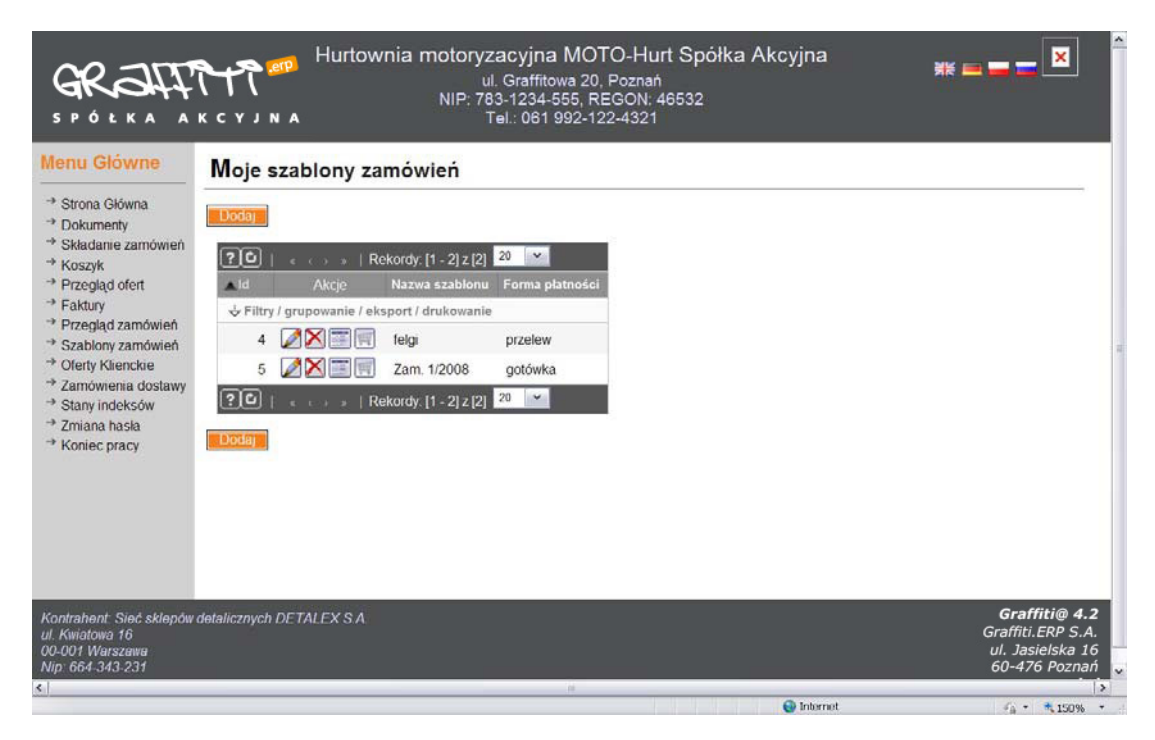

Ilustracja 15. Szablony zamówień – nagłówki

Po wejściu na pozycje szablonu zamówienia istnieje możliwość dodania nowej pozycji (opcja Dodaj), edycji już istniejącej (Pędzel) lub usunięcia już istniejącej(Krzyżyk) (Ilustracja 16).

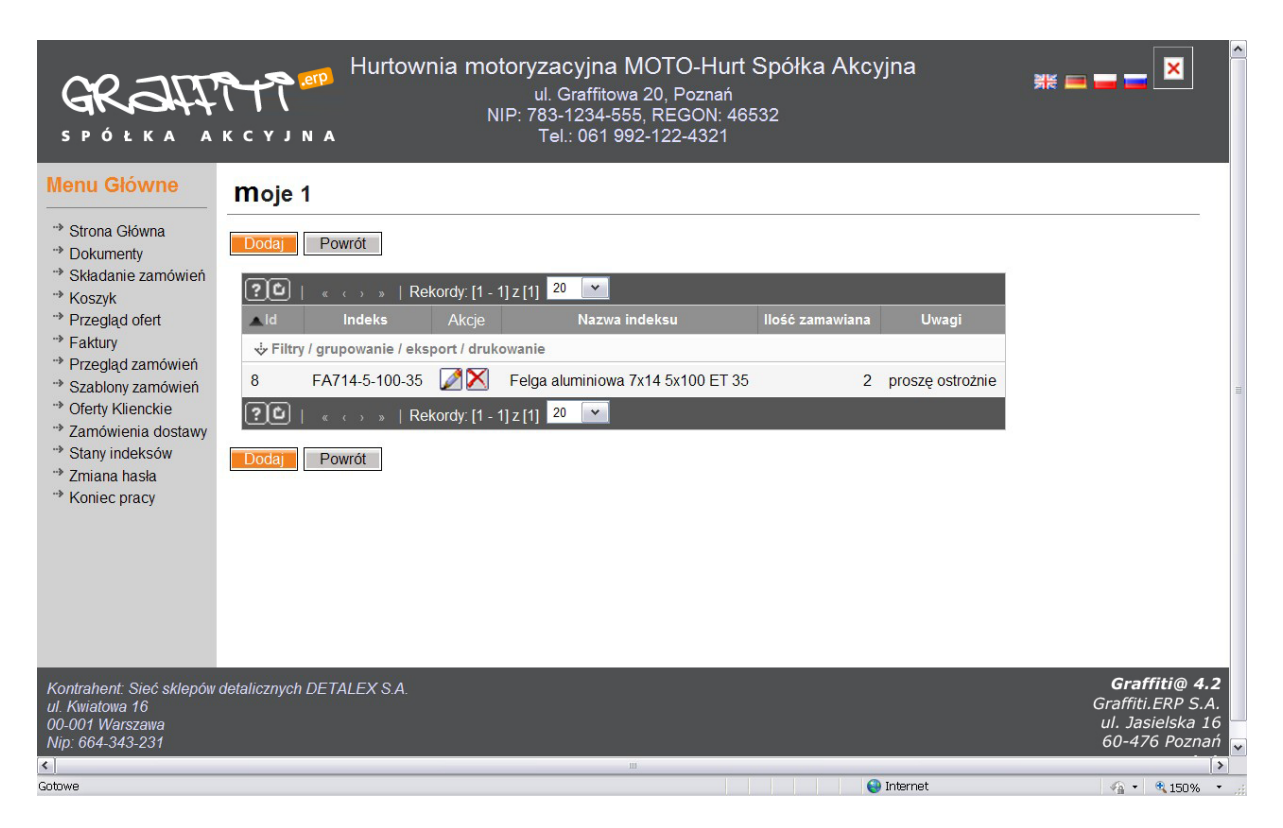

Ilustracja 16. Szablony zamówień – pozycje

Podczas dodawania nowej pozycji szablonu należy wskazać odpowiedni indeks z listy (Ilustracja 17) oraz potwierdzić ikoną znajdującą się po prawej stronie zdjęcia indeksu. Następnie należy uzupełnić ilość oraz wstawić ewentualne uwagi co do pozycji zamówienia(Ilustracja 18).

|                                                                                                    | .59. eP<br>AKCYJNA                                |                                |                        | Hurtownia motoryzacyjna MOTO-Hurt Spółka Akcyjna<br>ul Graffitowa 20, Poznań<br>NIP: 783-1234-555, REGON: 46532<br>Tel.: 061 992-122-4321 |           |                     |                                       |                   |                                |                             | $\mathbf{x} = \mathbf{y} - \mathbf{z}$ | $\hat{\phantom{a}}$ |
|----------------------------------------------------------------------------------------------------|---------------------------------------------------|--------------------------------|------------------------|----------------------------------------------------------------------------------------------------|-----------|---------------------|---------------------------------------|-------------------|--------------------------------|-----------------------------|----------------------------------------|---------------------|
| <b>Menu Główne</b>                                                                                                    | Składanie zamówień                                |                                |                        |                                                                                                    |           |                     |                                       |                   |                                |                             |                                        |                     |
| " <sup>&gt;</sup> Strona Główna<br>** Dokumenty<br>** Składanie zamówień<br>** Koszyk<br>** Przegląd ofert<br>** Faktury | Rodzaj 1<br>Nazwa<br><b>Kod indeksu</b><br>Szukai |                                | $\checkmark$           | Magazyn<br>Maska                                                                                                    |           | $\checkmark$        |                                       | $\check{ }$       |                                |                             |                                        |                     |
| <sup>**</sup> Przegląd zamówień<br>* Szablony zamówień<br><sup>+</sup> Oferty Klienckie                                  | R<br>ಷ<br>Ø)<br>83<br>$\boxed{?}$                 | > >   Rekordy: [1 - 13] z [13] | $20 \times$            |                                                                                                    |           |                     |                                       |                   |                                |                             |                                        |                     |
| ** Zamówienia dostawy<br>** Stany indeksów<br>** Zmiana hasła<br>** Koniec pracy                                         | A Kod<br>$\checkmark$                             | Foto<br>Akcje                  | Indeks<br>$\checkmark$ | Nazwa indeksu<br>$\checkmark$                                                                                                    | <b>Jm</b> | Cena netto<br>[PLN] | <b>VAT</b><br>$\overline{\mathbf{v}}$ | Cena Brutto Rabat | Cena netto po rabacie<br>[PLN] | llość<br><b>Stan</b><br>min |                                        |                     |
|                                                                                                    | Filtry / grupowanie / eksport / drukowanie        |                                |                        |                                                                                                    |           |                     |                                       |                   |                                |                             |                                        |                     |
|                                                                                                    | $\overline{1}$                                    | $\mathbf{a}$                   | FA714-5-100-<br>35     | Felga aluminiowa 7x14 5x100 ET<br>35                                                                                                    | szt       | 300.00 PLN          | 22%                                   | 366.00 PLN 10.0%  | 270.00 PLN                     | 77.000                      |                                        |                     |
|                                                                                                    | $\overline{2}$                                    | $\bullet$                      | FA715-5-100-<br>35     | Felga aluminiowa 7x15 5x100 ET<br>35                                                                                                    | szt       | 350.00 PLN          | 22%                                   | 427.00 PLN 10.0%  | 315.00 PLN                     | 64.000                      |                                        |                     |
|                                                                                                    | $\overline{\mathbf{z}}$                           | $\overline{\mathbf{a}}$        | FA716-5-100-<br>38     | Felga aluminiowa 7x16 5x100 ET<br>38                                                                                                    | szt       | 400.00 PLN          | 22%                                   | 488.00 PLN        | 400.00 PLN                     | 100.000                     |                                        |                     |
| Gotowe                                                                                                    |                                                   |                                |                        |                                                                                                    |           |                     |                                       |                   | <b>O</b> Internet              |                             | $\sqrt{a}$ $\sim$ $\sqrt{a}$ 100%      | $\checkmark$        |

Ilustracja 17. Szablony zamówień – wybór indeksu

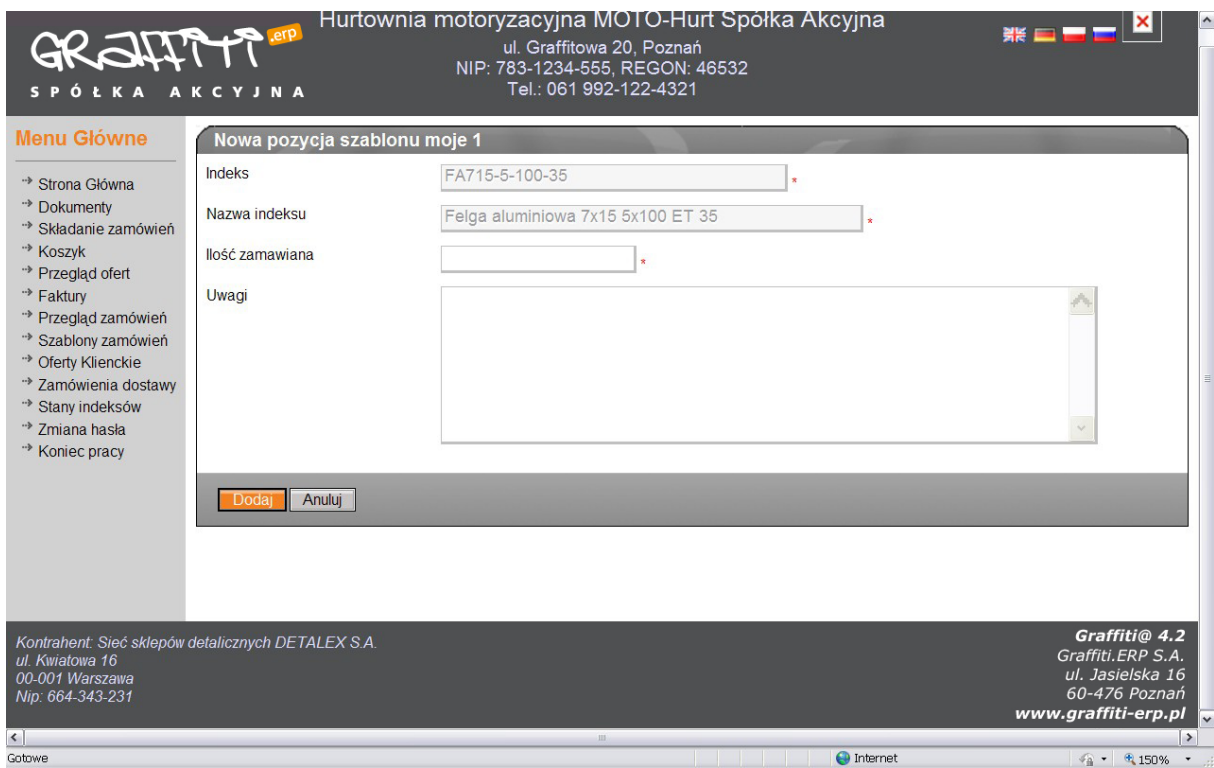

Ilustracja 18. Szablony zamówień – uzupełnienie ilość oraz uwag

Po potwierdzeniu otrzymana zostaje nowa pozycja szablonu zamówienia. Na podstawie szablonu, który posiada pozycje można generować zamówienia bez konieczności ponownego filtrowania listy indeksów. Zamówienie wygenerowane na podstawie szablonu można uzupełniać o dodatkowe pozycje.

Szablony zamówień można także generować na podstawie wystawionych już zamówień. Następuje to z poziomu Przegląd zamówień z opcji Utwórz szablon na podstawie zamówienia. Tak wygenerowany szablon będzie posiadał pozycje identyczne jak wskazane zamówienie.

### Oferty klienckie

Oferty klienckie zostały stworzone z myślą o kontaktach klienta z przedstawicielami handlowymi, lecz mają również szersze zastosowanie. Zasadą ich działania jest stworzenie "próbnego zamówienia" dla klienta. Wielokrotnie może zdarzyć się tak, że do sformułowania dobrego zamówienia potrzebna jest wiedza ekspercka na określony temat, którą w przypadku handlu winien posiadać przedstawiciel handlowy (na przykład klient nie wie, że zamawiając określony typ opony oraz określony typ felgi nie uda mu się zmontować koła, przedstawiciel handlowy może mu jednak takich informacji udzielić i pomóc w przygotowaniu właściwego zamówienia). Różnica pomiędzy tym modułem a modułem Szablonów zamówień jest taka, że szablony wykonywane są dla powtarzalnych zamówień, natomiast oferty klienckie stosowane będą incydentalnie.

Oferta kliencka zbudowana jest z dwóch elementów – nagłówka (Ilustracja 19) i pozycji. Aby dodać nowy szablon należy użyć opcji Dodaj (Ilustracja 20). W celu edycji lub usunięcia szablonu należy postępować analogicznie do przypadków opisanych w poprzednich rozdziałach.

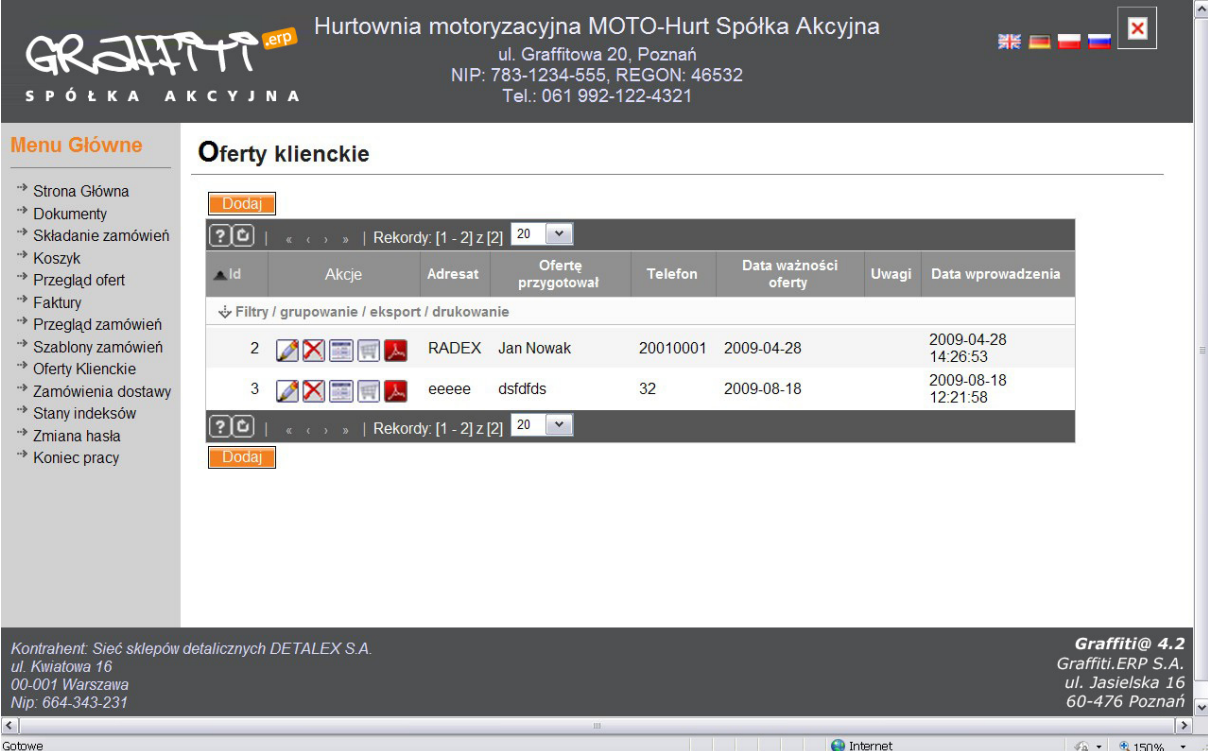

Ilustracja 19. Nagłówki ofert klienckich

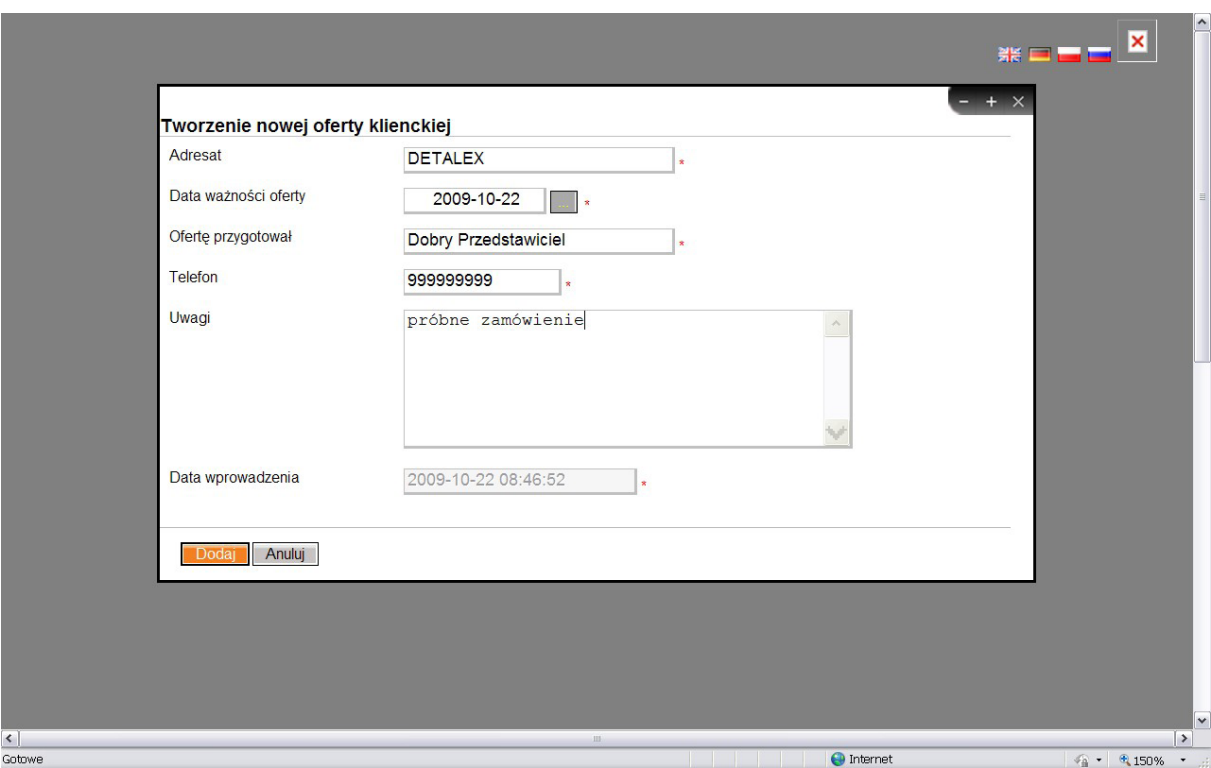

Ilustracja 20. Wypełnianie nagłówka oferty klienckiej

Podczas wypełniania nagłówka należy wskazać adresata oferty, którym najczęściej będzie firma, dla której oferta jest przygotowywana. Określone też powinny zostać data ważności oferty, personalia przygotowującego ofertę oraz ewentualne uwagi jej dotyczące. Po uzupełnieniu danych do nagłówka oferty klienckiej należy wskazać jakie indeksy będą się w niej zawierały.

Wybór pozycji oferty klienckiej odbywa się w analogiczny sposób do pozycji szablonu zamówienia (patrz Szablony zamówień). Po uzupełnieniu wszystkich pozycji oferta kliencka jest w pełni gotowa.

Ofertę kliencką z pozycji jej nagłówka można wykorzystać do utworzenia koszyka na jej podstawie oraz istnieje możliwość jej wydruku w formacie PDF.

## Zamówienia dostawy

Moduł ten dedykowany jest firmą prowadzącym wymianę dwustronną. Wszystkie poprzednie modułu opisywały ruch od klienta zewnętrznego do firmy posiadającej sklep. Może się natomiast zdarzyć tak, że potrzebnym stanie się monitoring ruchów z drugiej strony. Oznacza to, że kontrahenta właściciela sklepu internetowego jest zarazem jego dostawcą. W związku z powyższym system Graffiti@ wychodzi oczekiwaniom klienta na przeciwko i stwarza możliwość obserwowania w czasie rzeczywistym rejestrowanych na poziomie Graffiti ERP zamówień dostawy do klienta.

| <b>Menu Główne</b><br>Zamówienia dostawy<br>** Strona Główna<br><u>(၁၀)</u><br>« ← > →   Rekordy: $[1 - 1]$ z $[1]$ 20<br>$\checkmark$<br>** Dokumenty<br>** Składanie zamówień<br>Nr zamówienia Nr zamówienia klienta<br>Akcie Rok<br>Nr.<br><b>Stan</b><br>Data zamówienia<br><b>Termin realizacji</b><br><b>Uwagi</b><br>** Koszyk<br>Filtry / grupowanie / eksport / drukowanie /<br>** Przegląd ofert<br>語<br>2009<br>W realizacji [1]<br>1/0/2009<br>2009-08-18<br>2009-08-18<br>$\mathbf{1}$<br>** Faktury<br>** Przegląd zamówień<br>[?]ပ<br>Rekordy: [1 - 1] z [1] 20<br>$\checkmark$<br>** Szablony zamówień<br>** Oferty Klienckie<br>** Zamówienia dostawy<br>** Stany indeksów<br>** Zmiana hasła<br>** Koniec pracy<br>Graffiti@ 4.2<br>Kontrahent: Sieć sklepów detalicznych DETALEX S.A.<br>Graffiti.ERP S.A.<br>ul. Kwiatowa 16<br>ul. Jasielska 16<br>00-001 Warszawa<br>60-476 Poznań<br>Nip: 664-343-231 | ÓŁKA AKCYJNA                 | Hurtownia motoryzacyjna MOTO-Hurt Spółka Akcyjna | ul. Graffitowa 20, Poznań<br>NIP: 783-1234-555, REGON: 46532<br>Tel.: 061 992-122-4321 |  | $\boldsymbol{\mathsf{x}}$ |
|----------------------------------------------------------------------------------------------------|------------------------------|--------------------------------------------------|----------------------------------------------------------------------------------------|--|---------------------------|
|                                                                                                    |                              |                                                  |                                                                                        |  |                           |
| $\rm III$<br><b>O</b> Internet<br>https://priv.pcquard.pl/klient_oferty_browse.php<br>$\frac{1}{10}$ + $\frac{1}{100\%}$                                                                                                    | $\left\langle \right\rangle$ |                                                  |                                                                                        |  | $\rightarrow$             |

Ilustracja 21. Przykładowy wygląd zamówienia dostawy

# Stany indeksów

System Graffiti@ umożliwia także użytkownikowi sklepu dostęp do podglądu aktualnych stanów magazynowych. Dla wybranych indeksów może on nie tylko obserwować aktualny zapas, ale również takie informacje jak rezerwacje, czy też stan minimalny/maksymalny.

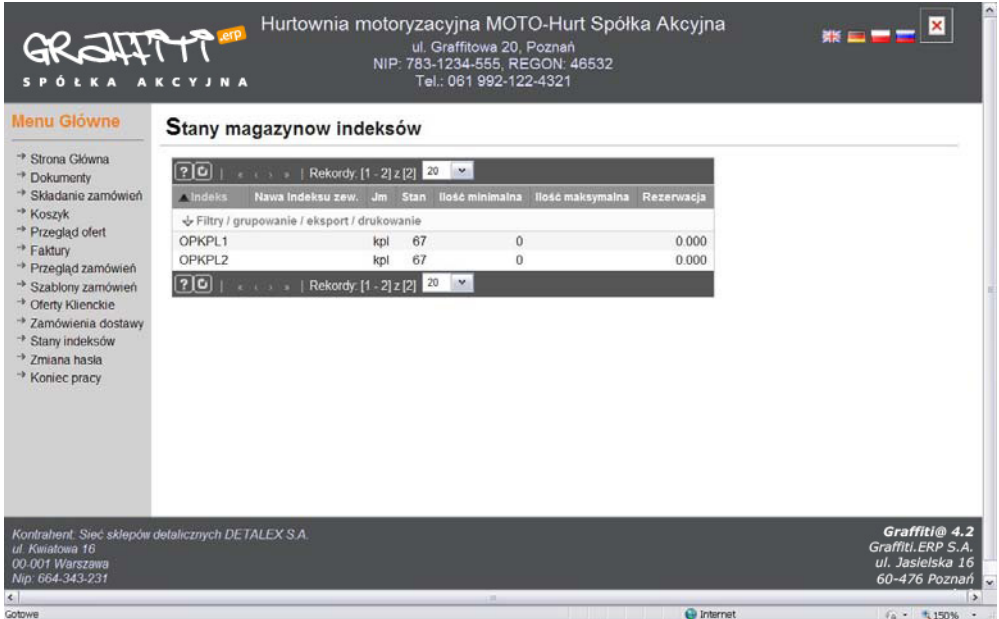

Ilustracja 22. Wizualizacja stanów magazynowych

## Zmiana hasła

W przypadku, kiedy użytkownik podejrzewa, że ktoś inny mógł wejść w posiadanie jego tajnego hasła do systemu Graffiti@ należy bezzwłocznie wykonać operację jego zmiany. Należy w tym celu wprowadzić stare hasło oraz podwójnie uwierzytelnić nowe hasło (Ilustracja 23). Po wylogowaniu z systemu Graffiti@ zaczyna obowiązywać nowe hasło, tzn. że stare nie będzie już w żaden sposób honorowane.

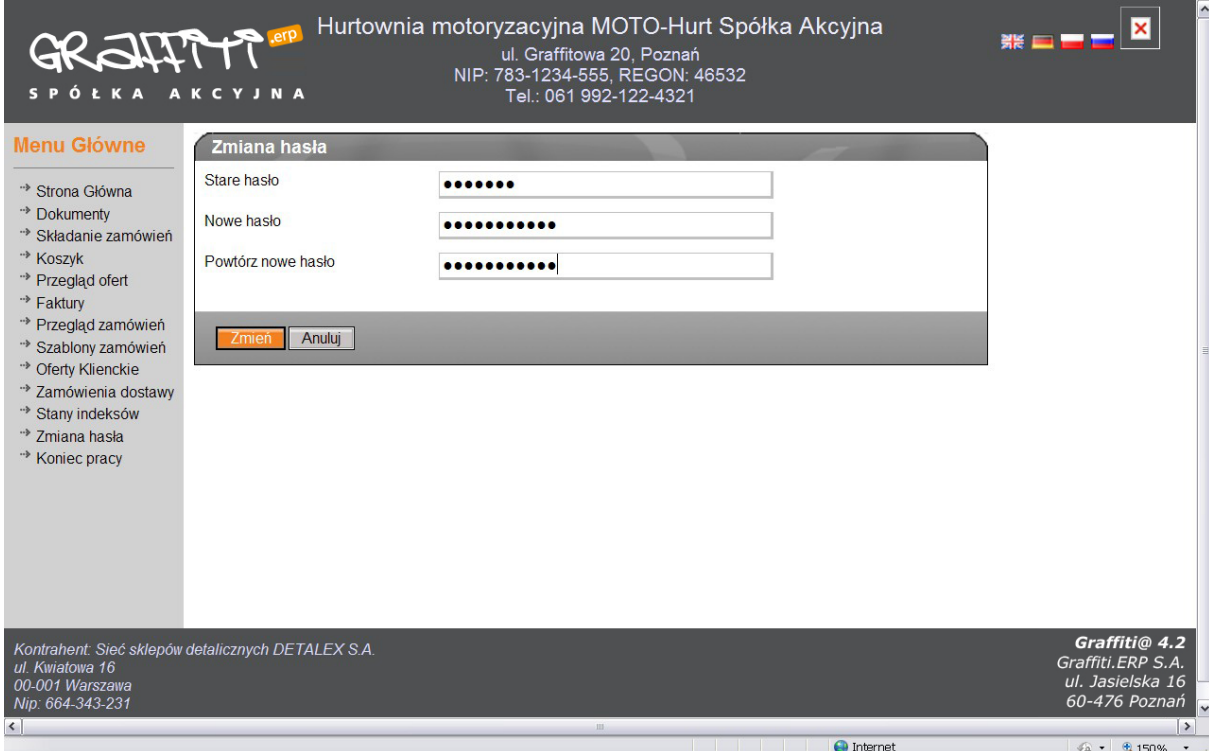

Ilustracja 23. Przykładowa operacja zmiany hasła

Uwaga: Zmiany hasła powinny następować nie tylko incydentalnie, ale także okresowo dla zachowania bezpieczeństwa. Odpowiednie procedury są określane przez odpowiedzialne osoby ze strony właściciela sklepu i są częścią polityki bezpieczeństwa firmy.

## Koniec pracy

Zaleceniem producenta jest kończenie używania systemu Graffiti@ poprzez opcję Koniec pracy, a nie poprzez zamykanie okna przeglądarki! W przypadku wykonywania nieprawidłowej operacji zakończenia pracy system może otrzymać niespójne dane. Po zakończeniu pracy w sposób prawidłowy zasoby użytkownika są zwalniane i system jest gotowy na ponowne logowanie.

## Kontakt z Graffiti.ERP SA

#### Poznań

ul. Jasielska 16, 60-476 Poznań tel. 61 84 34 266 tel. 61 84 34 270 faks 61 84 71 246 GSM 606 723 758 e-mail: biuro@graffiti-erp.pl

#### Warszawa

ul. Kierbedzia 4, 00-728 Warszawa tel. 22 84 10 263 tel./faks 22 84 13 566

#### **Katowice**

ul. Czerwińskiego 6, 40-123 Katowice tel. 32 60 87 698 tel. 32 60 87 699

#### Serwisy internetowe

- www.graffiti-erp.pl
- www.dobryerp.pl
- www.ascentdbi.pl

Graffiti.ERP Spółka Akcyjna 60-476 Poznań, ul. Jasielska 16.

www.graffiti-erp.pl

Zarząd Graffiti.ERP Spółka Akcyjna: Mariusz Bławat, Dariusz Grześkowiak e-mail: biuro@graffiti-erp.pl NIP: 7811892208, REGON: 302640504, KRS: 0000494887 Sąd Rejonowy Poznań Wilda i Nowe Miasto Wydział VIII KRS Kapitał zakładowy 3 400 000 PLN.

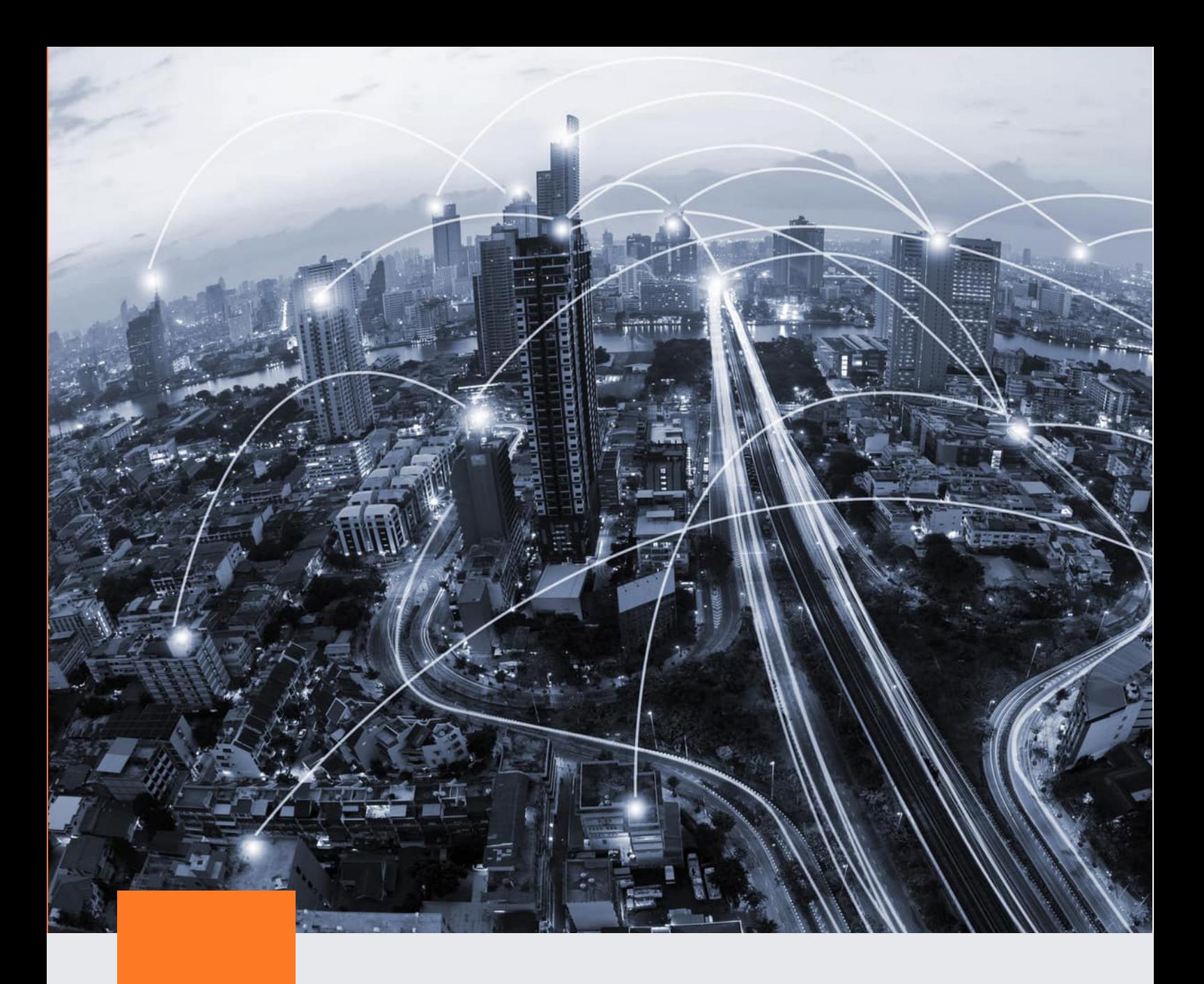

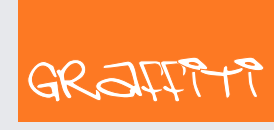

SYSTEM ERP

Graffiti.ERP S.A. 60-476 Poznań ul. Jasielska 16

tel. 61 84 34 266 tel. 61 84 34 270 faks 61 84 71 246 e-mail: biuro@graffiti-erp.pl

Zarząd: Mariusz Bławat, Dariusz Grześkowiak. NIP: 7811892208, REGON: 302640504, KRS: 0000494887, Sąd Rej. Poznań Wilda i Nowe Miasto Wydział VIII KRS. Kapitał zakładowy 3 400 000 PLN

system.graffiti-erp.pl